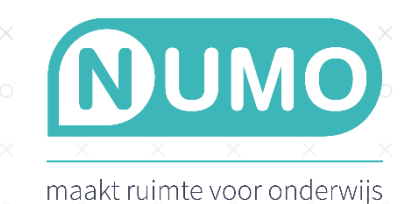

# KOPPELING NUMO MET MAGISTER

 $\times$ 

 $\times$ 

 $\times$ 

Gebruikt jouw school Magister als leerlingvolgsysteem? Er is een koppeling tussen Magister en Numo beschikbaar om leerlinggegevens vanuit Magister in Numo te importeren. Vervolgens kunnen de leerlingen indien gewenst inloggen via SSO. Om Numo te koppelen met Magister dienen de volgende stappen doorlopen te worden.

# Consent geven in Magister

Consent geven kan alleen door de superbeheerder in Magister. Het consent geven gebeurt via de procedure *Toegang verlenen tot derden.* De handleiding voor de school staat op 'hetserc'. Ga naar [accounts.magister.net/admin,](http://accounts.magister.net/admin) kies je school en log in. Kies op de landingspagina voor de partij waarvoor de toestemming gegeven moet worden, in dit geval Numo UWLR smalle set. Je ziet een lijst met namen, niet in alfabetische volgorde. Zet hier het schuifje om bij Numo UWLR smalle set.

In de gegevens die via de UWLR smalle set-koppeling doorgegeven worden, ontbreekt de doelgroep (opleiding en leerjaar) van de leerlingen. Hierdoor kan het leerplan in Numo niet direct ingesteld worden. Om deze ontbrekende opleiding alsnog te ontvangen maken we gebruik van een webservice met Magister.

#### Magister webservice

Onderstaand vind je de stappen voor het opzetten van de webservice met Magister. Als de webservice geactiveerd is, worden specifieke gegevens van leerlingen (idGebr, ExterneId, opleidingscode, stamnr) opgehaald door Kurve voor het leermiddel Numo.

Om dit te kunnen doen stuur je een mail naar [support@kurve.nl.](mailto:support@kurve.nl) Vermeld hierin dat jouw school (schoolnaam + Brinnummer) graag de koppeling tussen Numo en Magister geactiveerd wil hebben. Vermeld ook het schooldomein: https://???.swp.nl, wat komt er op de plek van de vraagtekens? In de mail vraag je ook om een uniek wachtwoord en de query voor de webservice.

Volg daarna de stappen op de volgende pagina.

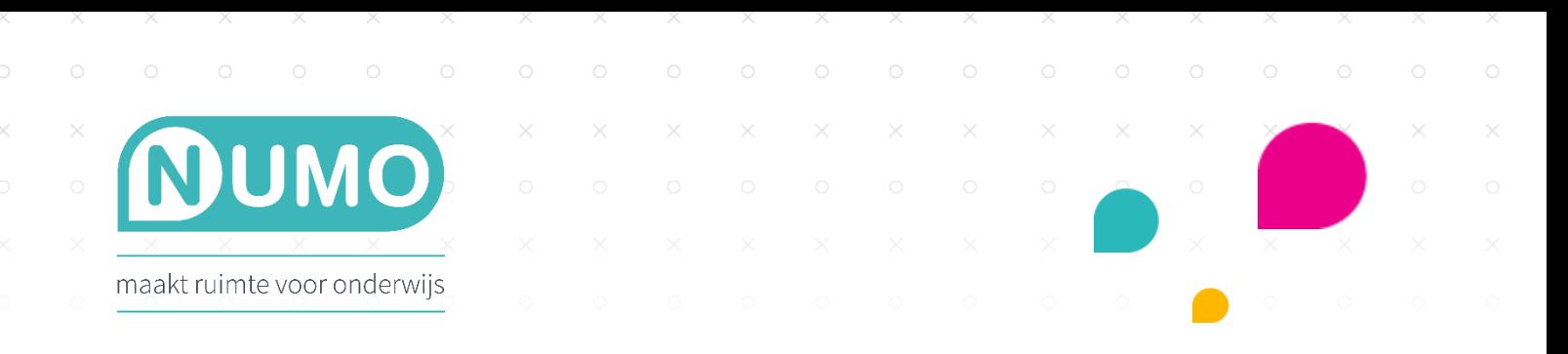

# Magister webservice activeren

*Stap 1:*

Start Decibel. Klik op het Magister Desktop logo, kies dan onder 'Onderhoud' voor 'Decibel'. Log vervolgens in met het bij jullie bekende dagwachtwoord.

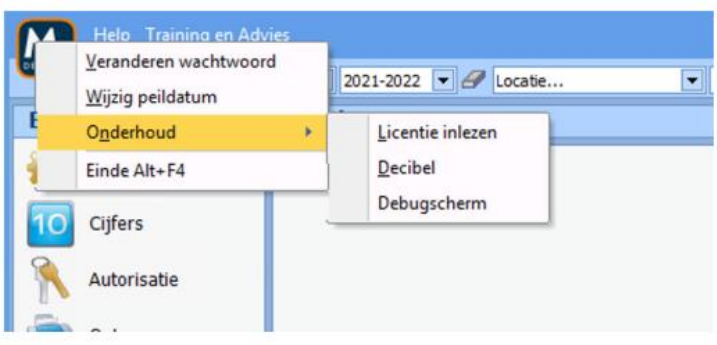

*Stap 2:*

Klik op 'Batch', vervolgens op 'Laden' en selecteer de query die je van [support@kurve.nl](mailto:support@kurve.nl) hebt ontvangen.

*Stap 3:*

Kies vervolgens voor 'Uitvoeren'. Hierna kan 'Decibel' afgesloten worden.

#### Controle en instellen wachtwoord

Open het volgende scherm in Magister: Beheer > Webservices > Gebruikers.

Kurve zou nu tussen de gebruikers moeten staan. Druk op 'Wachtwoord' en vul 2 maal het unieke wachtwoord in. Dit wachtwoord wordt per school gegenereerd en heb je ontvangen van [support@kurve.nl.](mailto:support@kurve.nl)

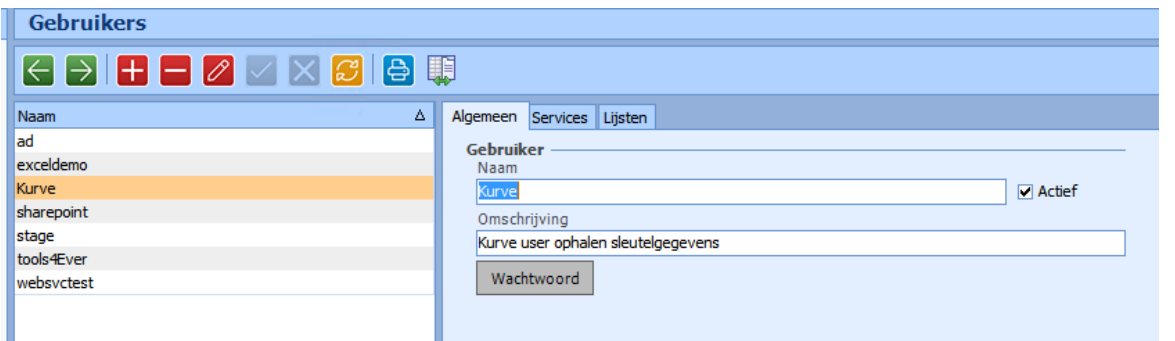

Kijk of de juiste velden zijn geselecteerd in de tabbladen 'Services' en 'Lijsten'. Zie hiervoor de afbeeldingen op de volgende pagina.

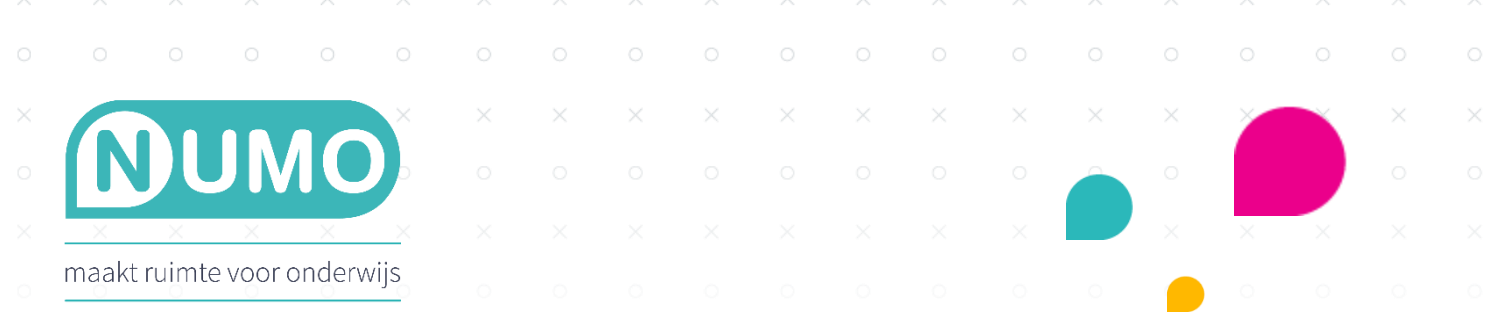

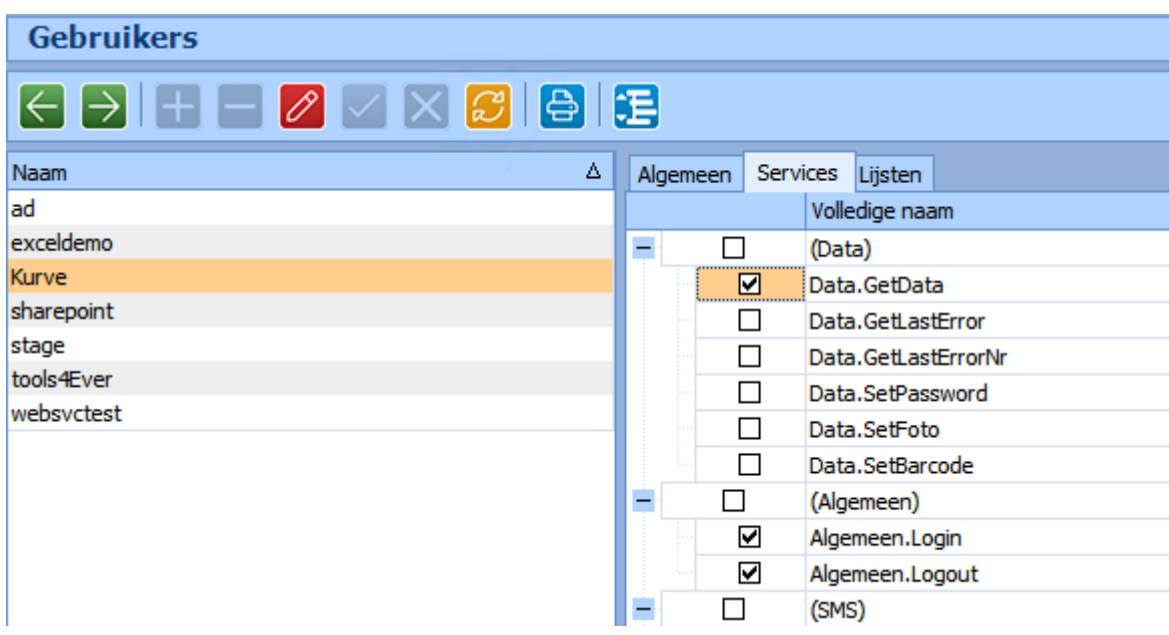

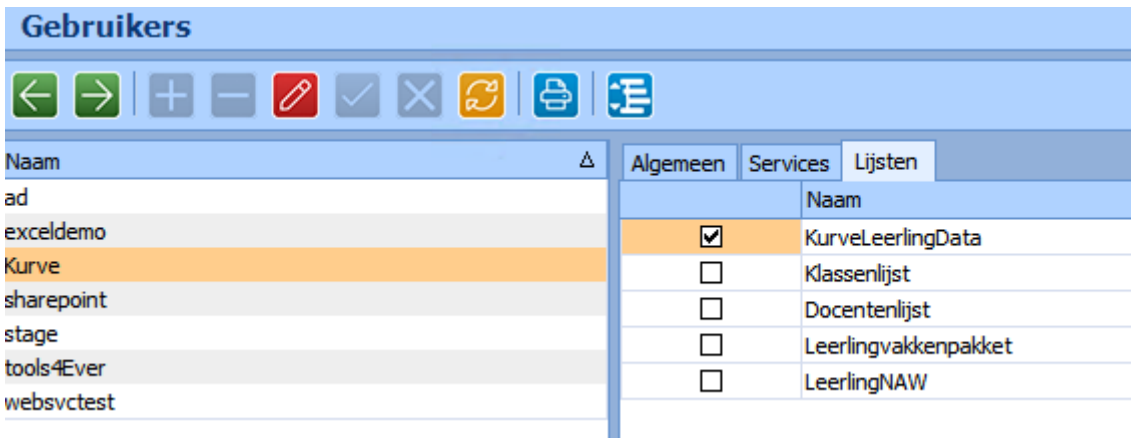

# Allowlisting

×.

Vraag via het ticketsysteem van Magister allowlisting aan. Kies de categorie "Allowlisting IP-adressen". Kies bij Gewenste actie voor "Toevoegen". In het vak "IP-adressen" hoef je geen IP-nummers toe te voegen, daarvan zijn ze bij Magister al op de hoogte. Je kunt in dit vak wel "voor Numo" noteren. Vink "Voor webservice" aan en dien het ticket in. Je ontvangt van Magister een bevestiging van de allowlisting.

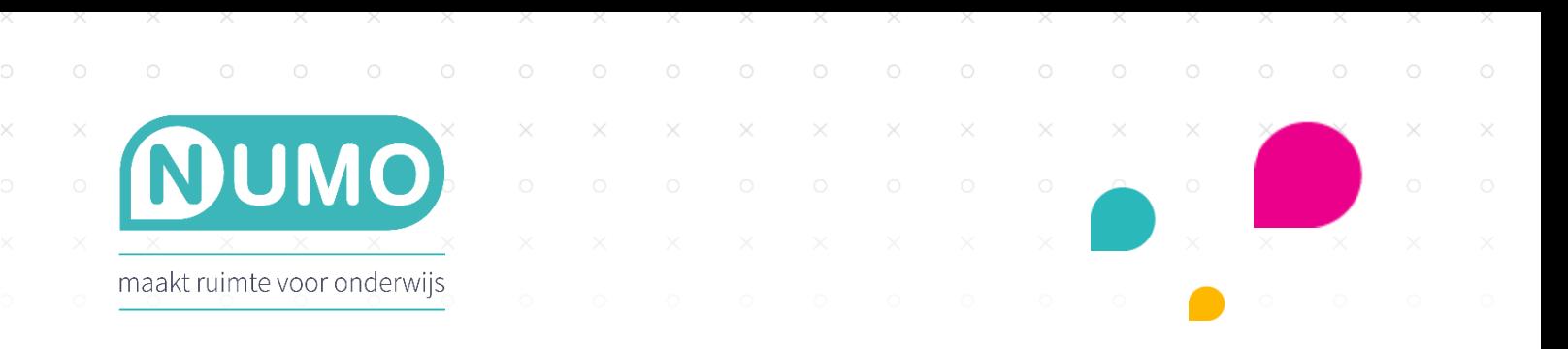

### Importeren in Numo

Controleer eerst of alle stappen doorlopen zijn, voordat je kunt gaan importeren in Numo.

- Is in Magister consent gegeven?
- Is de webservice actief?
- Is het wachtwoord voor Numo aangemaakt en de query geplaatst?
- Is allowlisting aangevraagd en bevestigd door Magister?
- Heeft Kurve bevestigd dat de koppeling aan de kant van Numo geactiveerd is?

Is het antwoord op deze vragen JA? Ga daarna in Numo naar TOOLS | IMPORTEREN. Kies voor MAGISTER IMPORT.

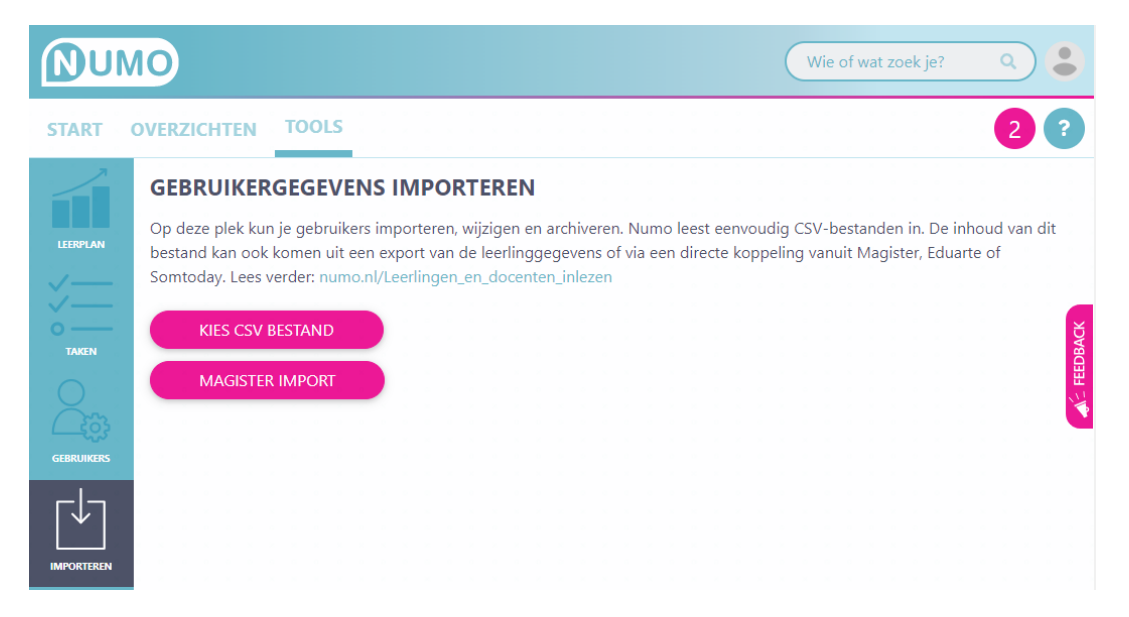

Kies vervolgens wat je wilt doen: nieuwe accounts toevoegen, accounts bijwerken en/of accounts archiveren.

#### Vaardigheden activeren en het leerplan aanpassen

Leerlingen kunnen starten met Numo zodra de vaardigheden geactiveerd zijn. Het leerplan activeren/aanpassen gaat via TOOLS | LEERPLAN. [Klik hier](http://youtu.be/Ps4lH_Ep4TM) voor de instructievideo of [klik hier](https://assets.numo.nl/wp/Vaardigheden_activeren_en_leerplan_aanpassen.pdf) voor het hulpdocument over het activeren en aanpassen van het leerplan.

Met het starten van een sprongtoets of een oefening wordt een licentie gebruikt.

#### Hoe loggen leerlingen in?

Wanneer je gebruikmaakt van deze importmethode, dan kun je dit koppelen aan SSO via Entree van Kennisnet. [Klik](https://www.numo.nl/sso-en-numo/)  [hier](https://www.numo.nl/sso-en-numo/) voor meer informatie hierover.

Numo is een leermiddel van Kurve. Heb je vragen? Neem contact met ons op via [support@kurve.nl.](http://support@kurve.nl)